## **DIRECTIVES/ÉTAPES POUR VOTRE SIGNATURE DE COURRIEL**

Dans votre boîte de messagerie :

1. Cliquez sur la roue mécanique pour accéder aux paramètres de configuration de la boîte courriel (Bandeau/Menu du haut).

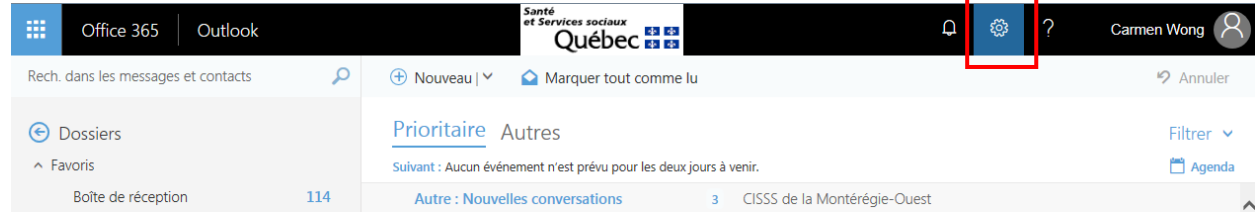

2. Parcourez la liste des paramètres disponibles jusqu'à l'item **Courrier**.

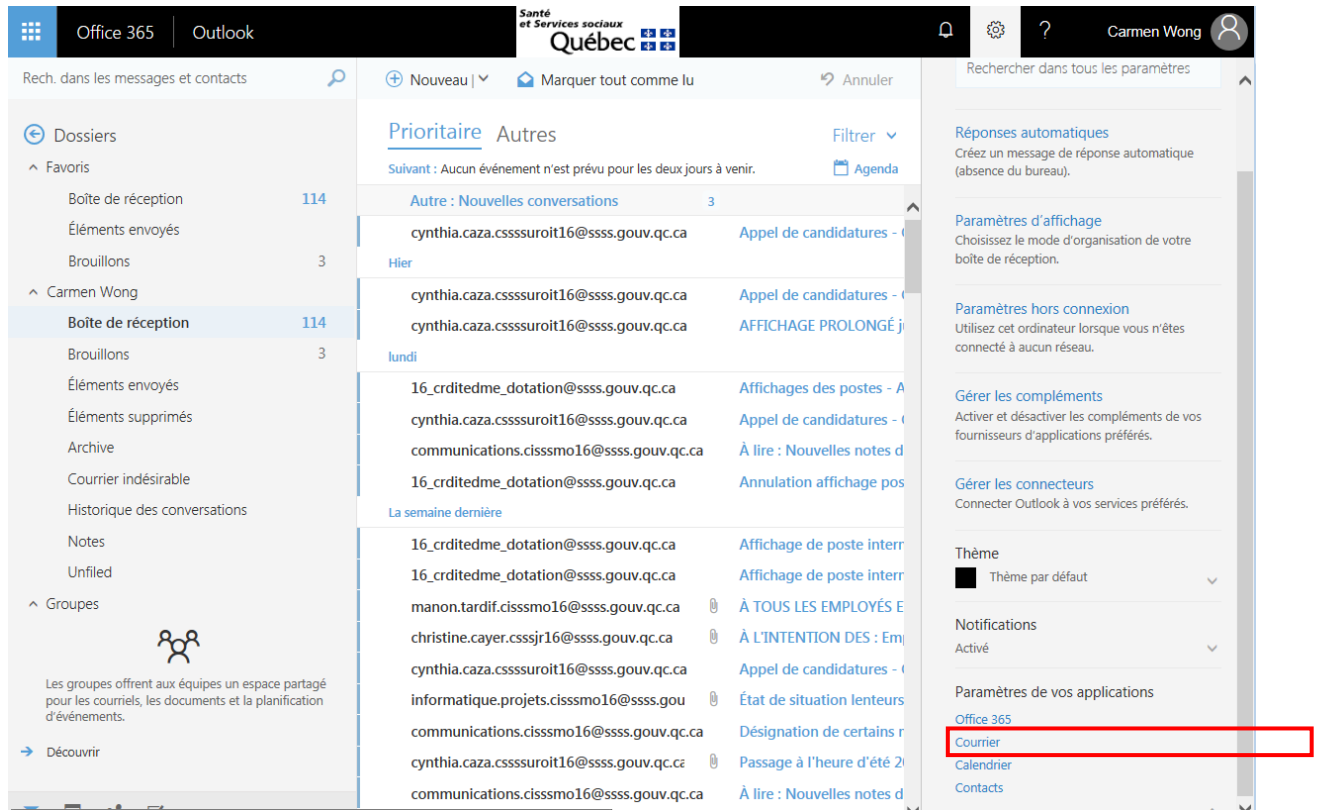

3. Parcourez la liste de gauche jusqu'à l'item **Disposition**. Cliquez dessus pour afficher les options.

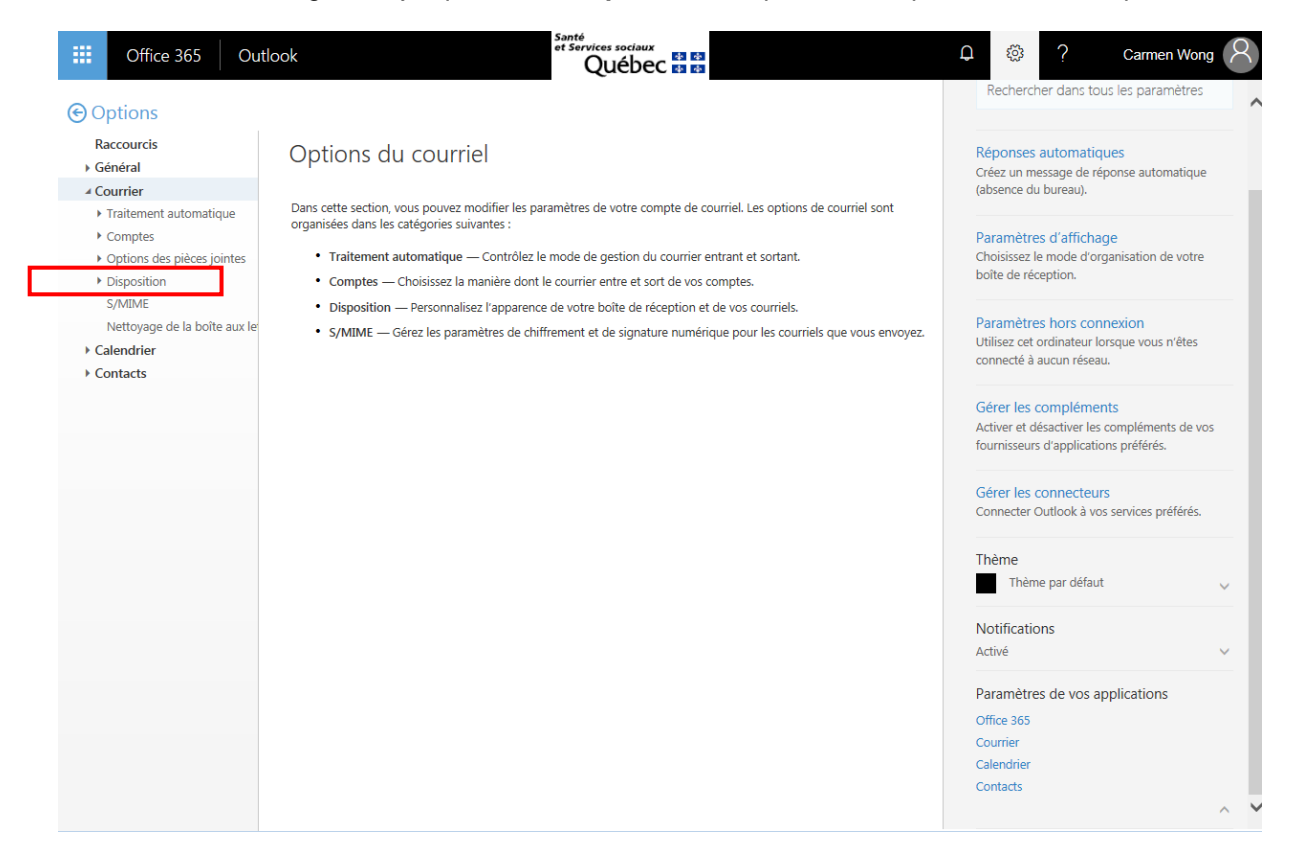

4. Cliquez sur **Signature électronique**.

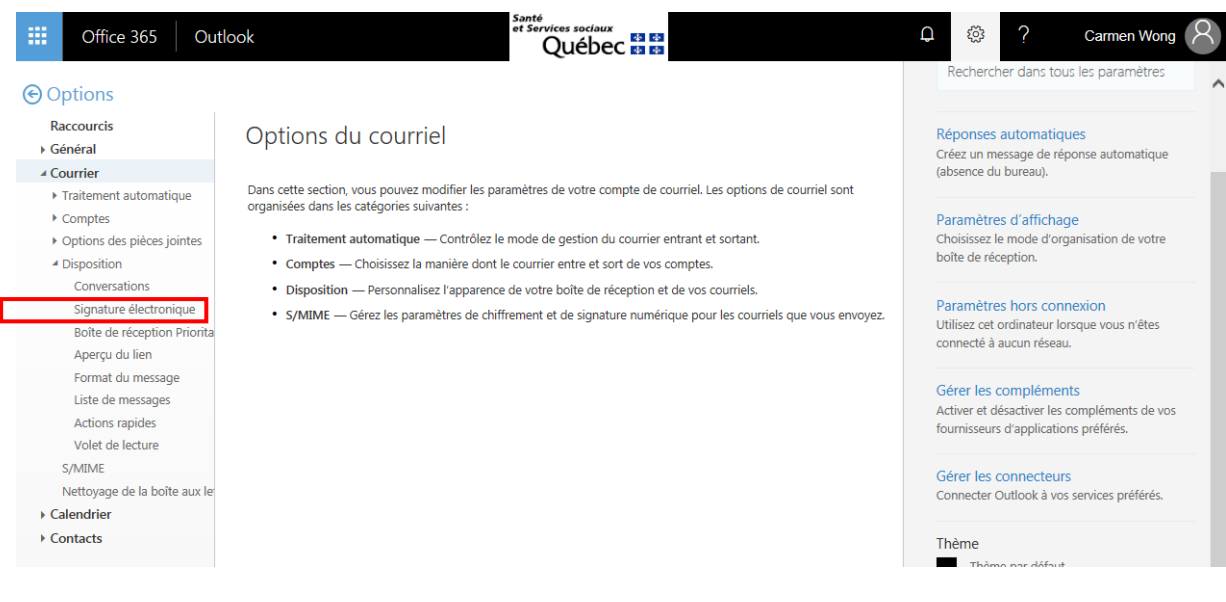

## **Le logo de l'établissement est le premier élément du courriel en haut à gauche.**

5. Cliquez sur l'icône **Insérer des images** dans le message.

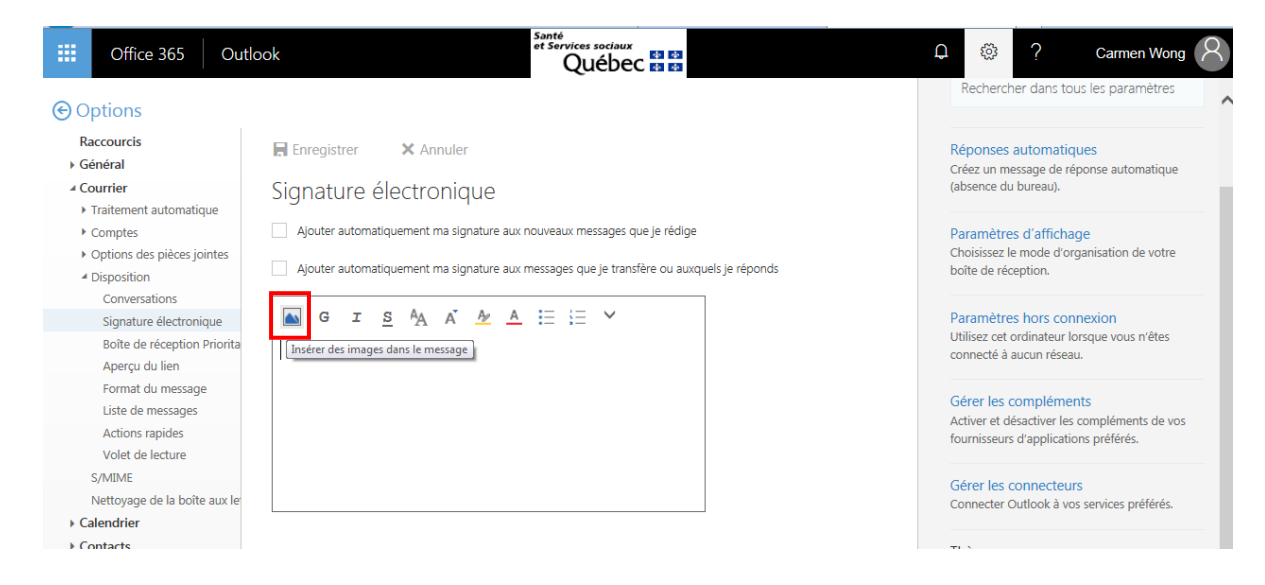

- 6. Sélectionner le **logo du CISSS à importer dans votre signature** que vous aurez préalablement téléchargé de la page [Courriels/Migration vers Outlook](http://10.160.141.25/PlateformeTransitoireCISSSMO/CMOutlook) du portail transitoire.
- 7. Faites plusieurs retours (Entrées) avant d'inscrire ou de coller votre signature.
- 8. Tapez ou collez votre signature en respectant le modèle suivant :

Prénom Nom Titre d'emploi Direction au long

Centre intégré de santé et de services sociaux de la Montérégie-Ouest Hôpital Anna-Laberge 200, boulevard Brisebois Téléphone : 450 699-2425, poste 0000 Télécopieur : 450 000-0000 prenom.nom.cisssmo16@ssss.gouv.qc.ca [www.santemo.quebec](http://www.santemo.quebec/)

## **RAPPEL**

- Texte en Arial 10 pts.
- Aucun caractère gras n'est utilisé.
- Ajouter un espace supplémentaire AVANT le nom de l'établissement.

9. Une fois votre signature inscrite, sélectionnez tout le texte et assurez-vous que la police est en Arial.

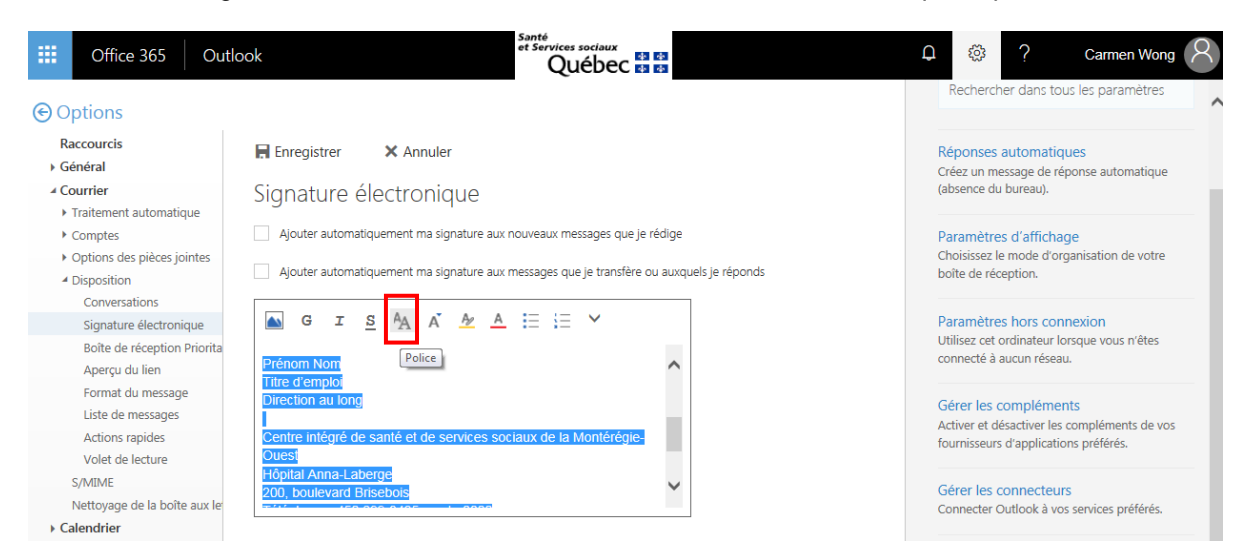

10. Assurez-vous également que la taille est en 10 pts.

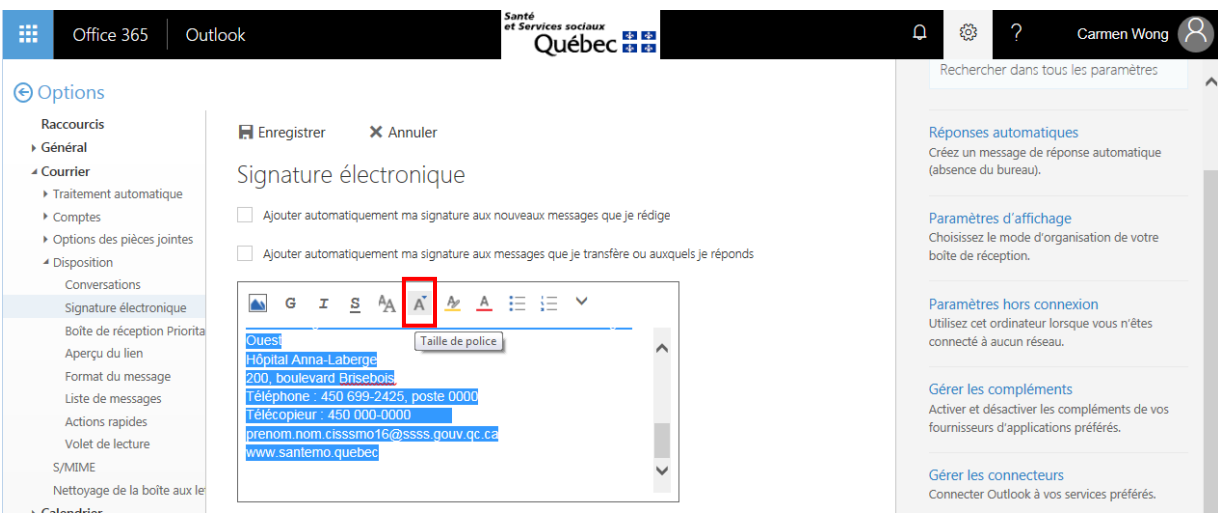

Questions-réponses

11. N'oubliez pas de cocher les cases pour ajouter automatiquement votre signature aux nouveaux messages que vous rédigez ainsi qu'aux messages que vous transférez ou auxquels vous répondez.

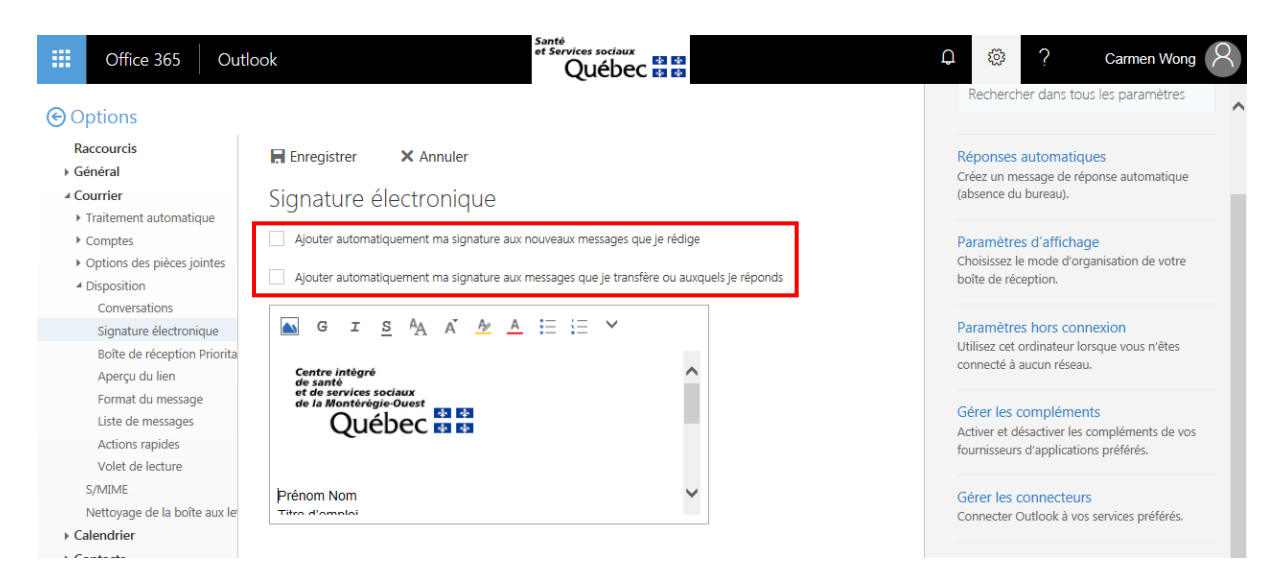

12. Cliquez sur Enregistrer pour sauvegarder la nouvelle signature avant de quitter les options de configuration.

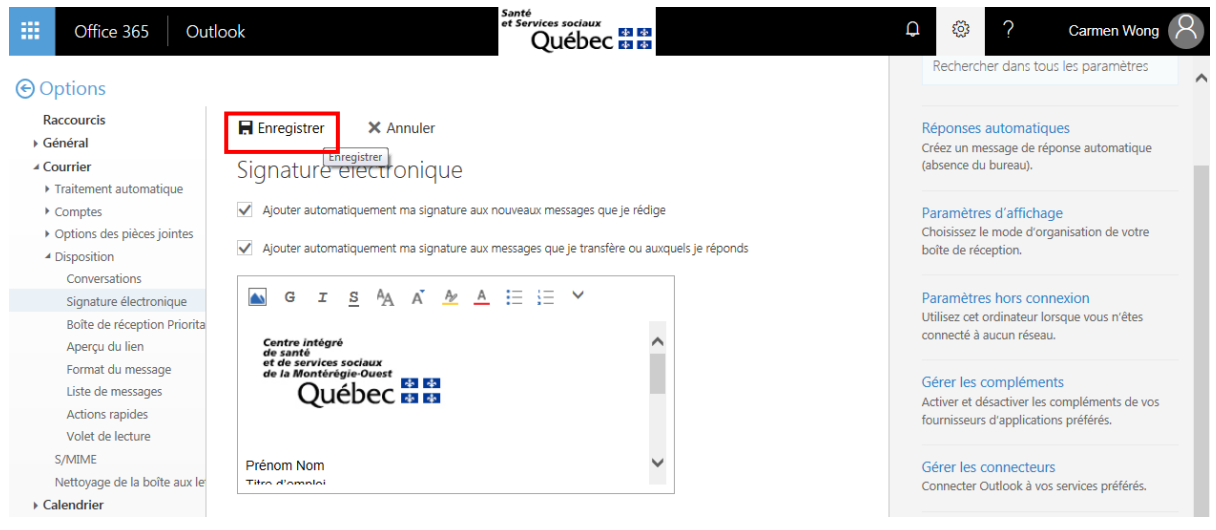

13. Cliquez sur la flèche de retour en arrière pour quitter le volet configuration et revenir à la boîte de courriels.

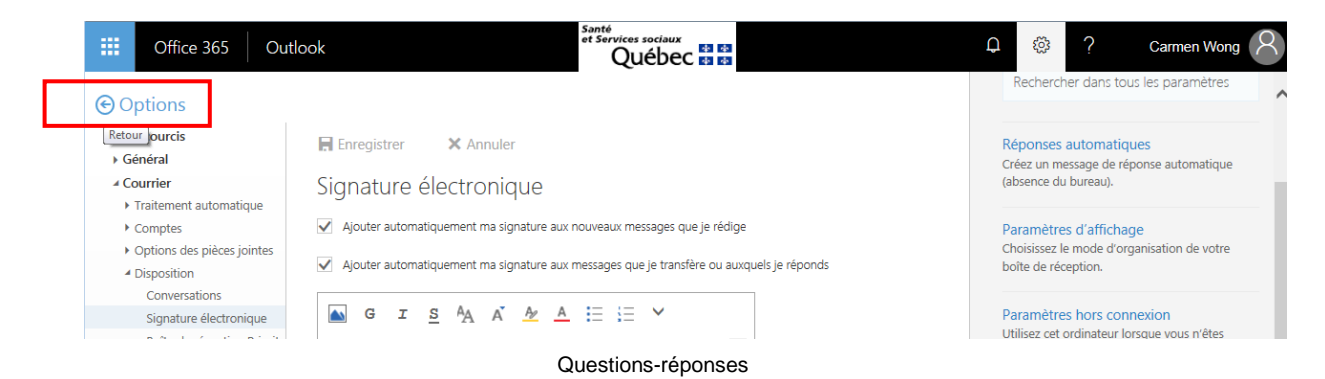

14. Cliquez sur Nouveau pour ouvrir la fenêtre de rédaction d'un nouveau courriel afin de valider la présence de votre signature.

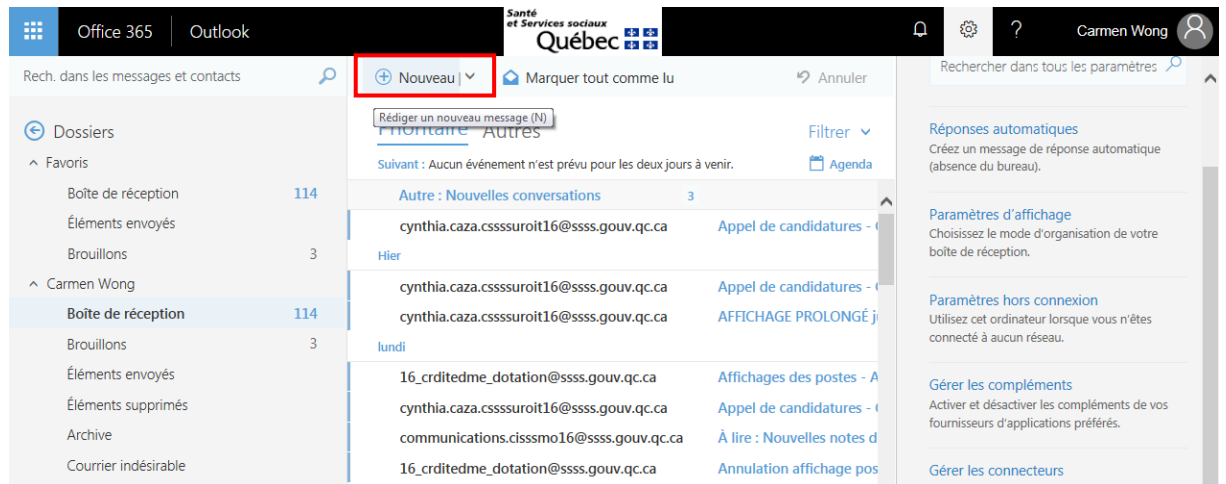

VOTRE SIGNATURE EST MAINTENANT ENREGISTRÉE!

Questions-réponses